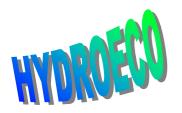

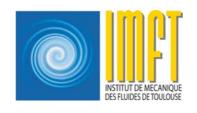

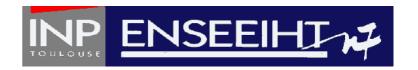

### MATISSE

## Step by step with Matisse

### Summary

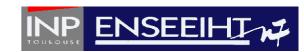

- Project Creation
- Data Importing
- Boundary limit creation
- Preparing mesh generation
- Mesh creation
- GEO file generation
- Boundary conditions: groups creation
- Boundary conditions: entities creation and association with groups
- > Creation of the CONLIM file

## **Project Creation**

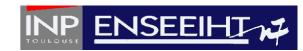

From one or more ASCII files including Data such as a polyline defining the limit of the computational area, some topographic and bathymetyric isolines and possibly (x,y,z) points, the aim is to create a geo file mesh and a conlim file for the TELEMAC 2D code.

From *Project* menu, choose a new project:

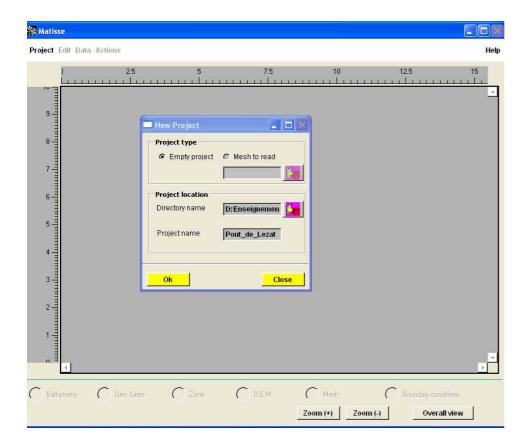

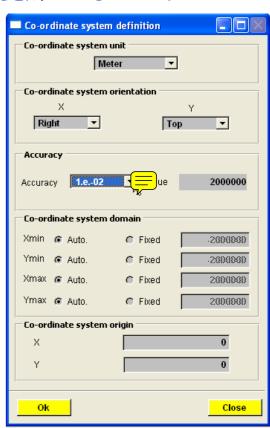

M.M. Maubourguet - J. Chorda 3

## Data Importing

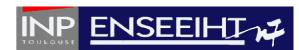

In the Bathymetry or Geo lines mode, from Data menu, Import lines/points with SinusX

format:

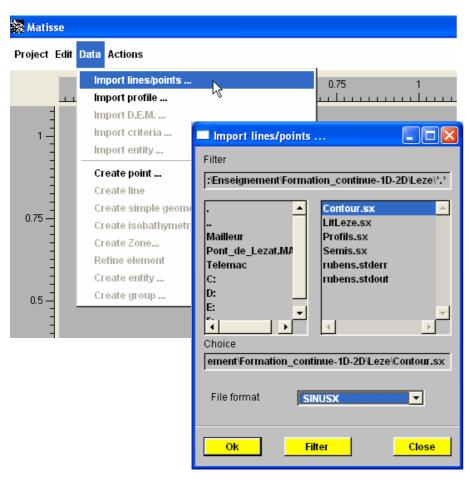

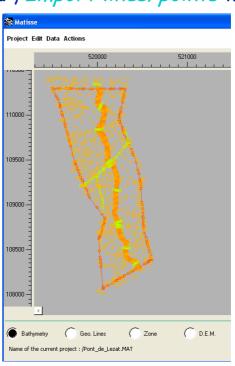

|          |          | Þ                   |
|----------|----------|---------------------|
| Mesh     | 0        | Boundary conditions |
| Zoom (+) | Zoom (-) | Overall view        |

M.M. Maubourguet - J. Chorda 4

## Boundary limit creation

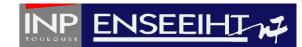

In the Geo lines mode, close the line defining the domain boundary

with Connect and select line, Edit line type as contour.

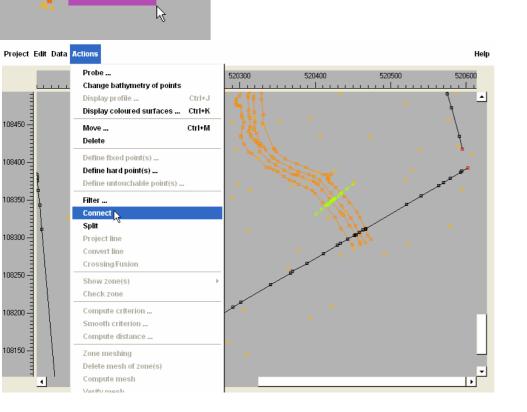

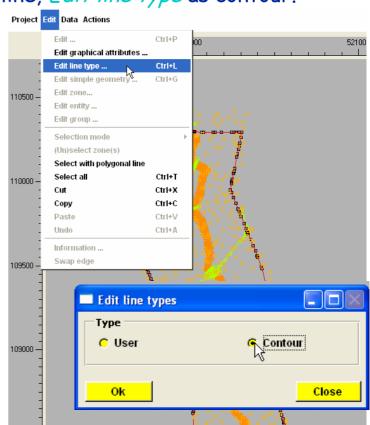

Dont'forget to save

M.M. Maubourguet - J. Chorda 5

## Preparing mesh generation

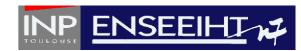

Go to D.E.M. mode,

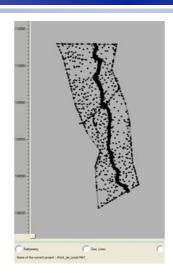

select the menu *Edition*, then, *Select all*.

From the menu *Actions*, *Compute criterion* (a criterion corresponds to the size of a triangular mesh), Operator constant (here 10 m), fill in the result field (here Cri10m), then type **enter**. Clic on *Apply*, then *Close*.

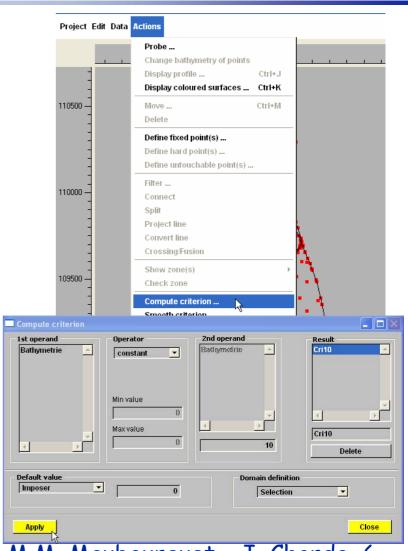

M.M. Maubourguet - J. Chorda 6

#### Mesh creation

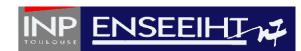

#### In the *Mesh* mode, select the menu *Actions*, *Compute mesh* and choose a criterion

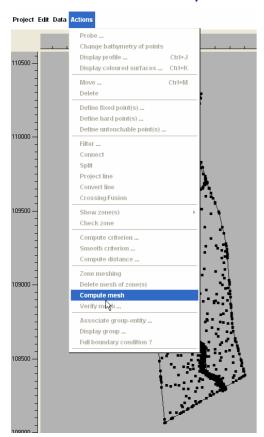

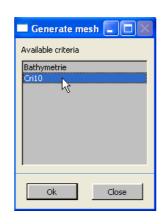

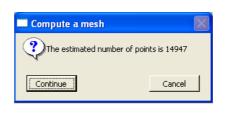

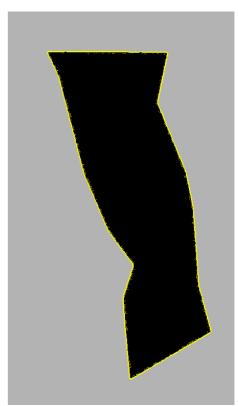

Matisse gives an estimation of the number of nodes, then calculates the mesh.

Save again

#### Mesh creation

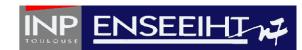

In order to constrain the mesh to lie on particular lines, select these ones before *Compute mesh* 

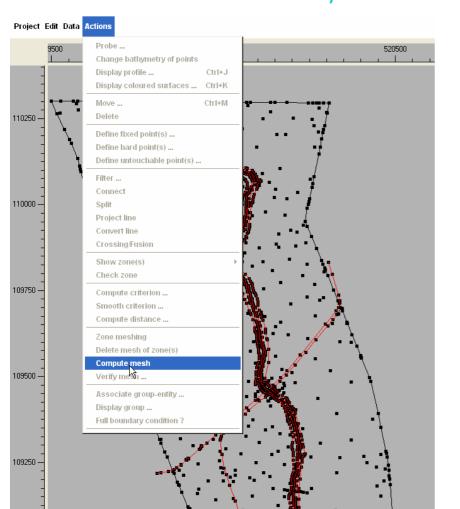

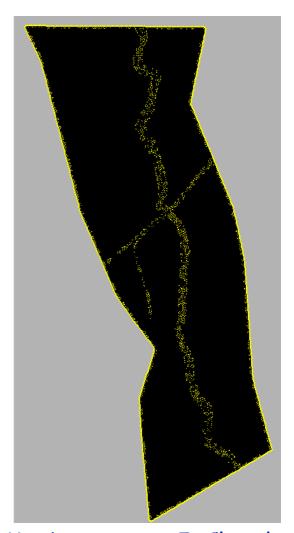

M.M. Maubourguet - J. Chorda 8

#### Mesh creation

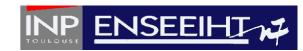

In order to preserve the corner nodes location: back to Geo lines, select the concerned points and define them as hard ones.

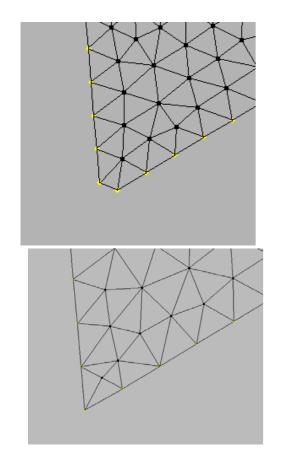

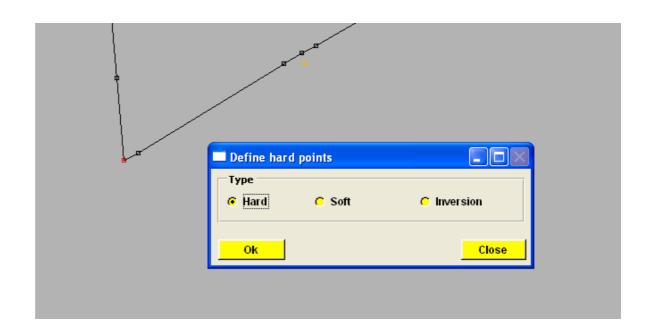

## GEO file generation

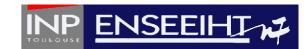

One can then create the geometry file necessary to TELEMAC:

Menu Project, Generate Telemac file

Matisse suggests to renumber the mesh elements (you must always accept):

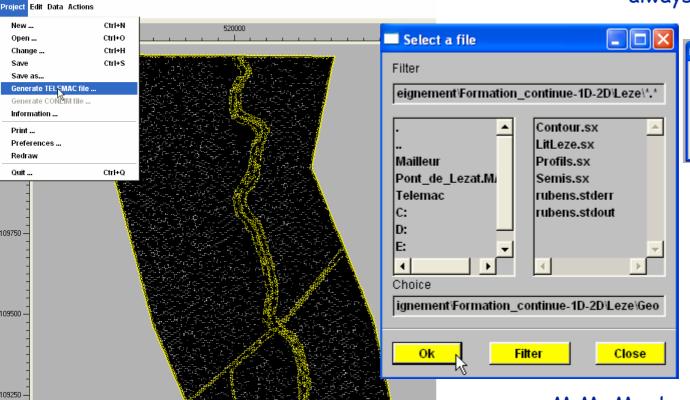

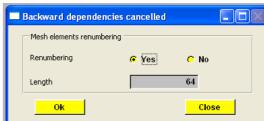

# Boundary conditions: groups creation

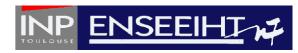

In the menu *Edition*, it is necessary to assign a group to every boundary node in order to impose various boundary conditions types (solid and liquid). *Select Envelop*, then in the *Data* menu, *Create a Group* 

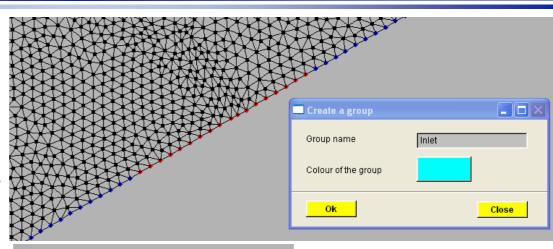

Here, we create the groups « Inlet » « Outlet » and « contour ».

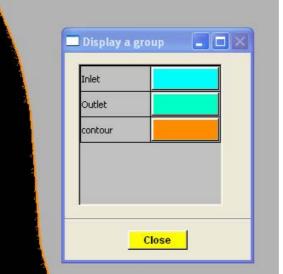

## Boundary conditions: entities creation and association with groups

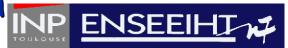

Now, we create entities in order to define the boundary conditions: in the menu *Data*, *Create an entity*.

| Create an entity       |                  |            |            |            |  |  |  |  |  |
|------------------------|------------------|------------|------------|------------|--|--|--|--|--|
| Entity name solid_wall |                  |            |            |            |  |  |  |  |  |
|                        | Н                | U          | V          | T          |  |  |  |  |  |
| Adhesion (0)           | T T              | ГТ         | T T        | T T        |  |  |  |  |  |
| Wave (1)               | гт               | r t        | ПТ         | □ T        |  |  |  |  |  |
| Sliding (code 2)       | <mark>. ⊤</mark> | <b>▽</b> T | <b>☑</b> T | E T        |  |  |  |  |  |
| Free (4)               | ПТ               | ПТ         | ПТ         | <b>▼</b> T |  |  |  |  |  |
| Imposed value (5)      | r t              | □ †        | r t        | r t        |  |  |  |  |  |
| mposed flow rate (6    | гt               | пt         | r t        | E T        |  |  |  |  |  |
| Ok                     |                  |            |            |            |  |  |  |  |  |

## Boundary conditions: entities creation and association with groups

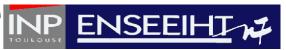

Here, we create « Discharge\_inlet », « Zdownstream » and «solid\_wall » " using the following codes:

TRIGRID STB(\*) LIHBOR LIUBOR LIVBOR LITBOR BOUNDARY CONDITION

| 1  | 11 | 2 | 2 | 2 | 2 | Solid boundary.                                 |
|----|----|---|---|---|---|-------------------------------------------------|
| 2  | 4  | 5 | 4 | 0 | 4 | Prescribed H, free U, zero V, free T.           |
| 3  | 5  | 1 | 1 | 1 | 4 | Incident wave, free T.                          |
| 4  | 7  | 5 | 0 | 4 | 4 | Prescribed H , zero U, free V, free T.          |
| 5  | 8  | 4 | 5 | 5 | 5 | Free H, prescribed Q, prescribed T.             |
| 6  | 9  | 4 | 6 | 6 | 5 | Free H, prescribed velocities, prescribed T.    |
| 7  | 1  | 5 | 4 | 4 | 4 | Prescribed H, free velocities, free T.          |
| 8  | 12 | 4 | 5 | 0 | 5 | Free H, prescribed Q with zero V, prescribed T. |
| 9  | 15 | 4 | 0 | 5 | 5 | Free H, prescribed Q with zero U, prescribed T. |
| 10 | 2  | 5 | 5 | 5 | 5 | Prescribed H and Q, prescribed T.               |
| 11 | 3  | 5 | 6 | 6 | 5 | Prescribed H and velocities, prescribed T.      |
| 12 | 14 | 2 | 0 | 2 | 2 | Solid boundary with zero U.                     |
| 13 | 13 | 2 | 2 | 0 | 2 | Solid boundary with zero V.                     |

Note: Boundary conditions on the tracer are managed by SISYPHE as sedimentological boundary conditions in the following way:

SAVE project again

Then, we associate groups with entities: menu *Actions*, *Associate Group-Entity*, select and **Apply**.

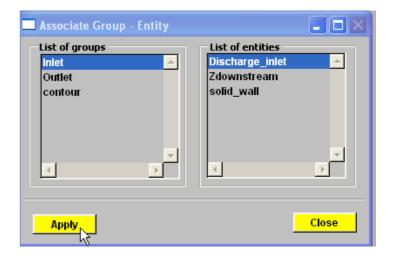

#### Generation of Conlim file

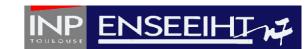

We can now generate the Conlim file for TELEMAC: menu *Project*, *Generate Conlim file*.

Matisse verifies that boundary conditions are complete et creates an ASCII file an example of which is given hereafter:

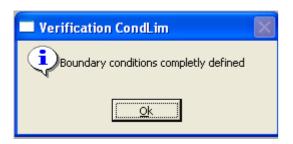

| IHBOR | LIUBOR | LIVBOR | H    | U    | $\mathbf{v}$ |    | LITBOR | T    |      |      |      |     |
|-------|--------|--------|------|------|--------------|----|--------|------|------|------|------|-----|
| 2     | 0      | 0      | .000 | .000 | .000         | .0 | 2      | .000 | .000 | .000 | 20   | 1   |
| 2     | 0      | 0      | .000 | .000 | .000         | .0 | 2      | .000 | .000 | .000 | 21   | 2   |
| 2     | 0      | 0      | .000 | .000 | .000         | .0 | 2      | .000 | .000 | .000 | 22   | 3   |
| 2     | 0      | 0      | .000 | .000 | .000         | .0 | 2      | .000 | .000 | .000 | 23   | 4   |
| 2     | 0      | 0      | .000 | .000 | .000         | .0 | 2      | .000 | .000 | .000 | 24   | 5   |
| 2     | 0      | 0      | .000 | .000 | .000         | .0 | 2      | .000 | .000 | .000 | 25   | 6   |
| 2     | 0      | .0     | .000 | .000 | .000         | .0 | 2      | .000 | .000 | .000 | 26   | 7   |
| 2     | 0      | 0      | .000 | .000 | .000         | .0 | 2      | .000 | .000 | .000 | 27   | 8   |
| 2     | 0      | 0      | .000 | .000 | .000         | .0 | 2      | .000 | .000 | .000 | 28   | 9   |
|       |        |        |      |      |              |    |        |      |      |      |      |     |
| 2     | 0      | 0      | .000 | .000 | .000         | .0 | 2      | .000 | .000 | .000 | 244  | 225 |
| 2     | 0      | 0      | .000 | .000 | .000         | .0 | 2      | .000 | .000 | .000 | 245  | 226 |
| 2     | 0      | 0      | .000 | .000 | .000         | .0 | 2      | .000 | .000 | .000 | 246  | 227 |
| 2     | 0      | 0      | .000 | .000 | .000         | .0 | 2      | .000 | .000 | .000 | 247  | 228 |
| 2     | 0      | 0      | .000 | .000 | .000         | .0 | 2      | .000 | .000 | .000 | 248  | 229 |
| 4     | 5      | 5      | .000 | .000 | .000         | .0 | 5      | .000 | .000 | .000 | 249  | 230 |
| 4     | 5      | 5      | .000 | .000 | .000         | .0 | 5      | .000 | .000 | .000 | 2540 | 231 |
| 4     | 5      | 5      | .000 | .000 | .000         | .0 | 5      | .000 | .000 | .000 | 2539 | 232 |
| 4     | 5      | 5      | .000 | .000 | .000         | .0 | 5      | .000 | .000 | .000 | 2438 | 233 |
| 4     | 5      | 5      | .000 | .000 | .000         | .0 | 5      | .000 | .000 | .000 | 2238 | 234 |
| 4     | 5      | 5      | .000 | .000 | .000         | .0 | 5      | .000 | .000 | .000 | 2237 | 235 |
| 2     | 0      | 0      | .000 | .000 | .000         | .0 | 2      | .000 | .000 | .000 | 2040 | 236 |
| 2     | 0      | 0      | .000 | .000 | .000         | .0 | 2      | .000 | .000 | .000 | 2039 | 237 |
| 2     | 0      | 0      | .000 | .000 | .000         | .0 | 2      | .000 | .000 | .000 | 1    | 238 |

Mesh is done, SAVE a last time!!

### Other technics

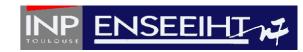

- Local mesh refinement
- > Creation of an embankment
- Using Zones for river meshing

#### Local refinement in some areas

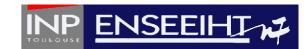

The first mesh is composed of constant size elements.

Now we want to refine the mesh around the bed river zone.

In *D.E.M.* mode, select the thalweg lines and *Compute creterion*. The first creterion is for the **Selection** (C2) and the second for the **Complementary** (C20)

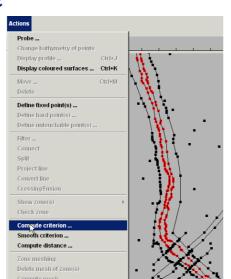

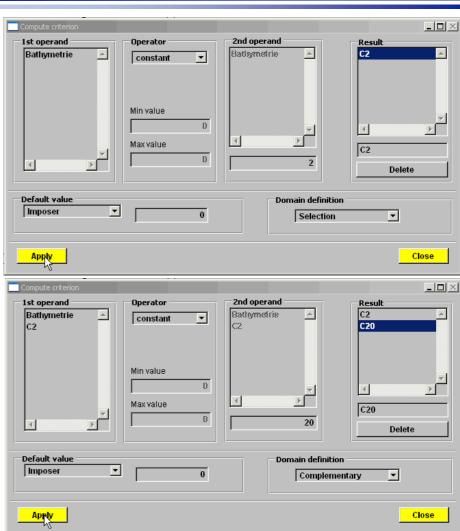

M.M. Maubourguet - J. Chorda 16

#### Local mesh refinement

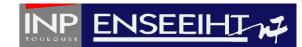

Exit Compute criterion mode, unselect thalweg lines, then select all.

Compute creterion again with Operator max(x,y).

Select C2 for 1st operand and C20 for 2nd operand, choose a name for the new Result, clic Enter, Apply, then Close and Save.

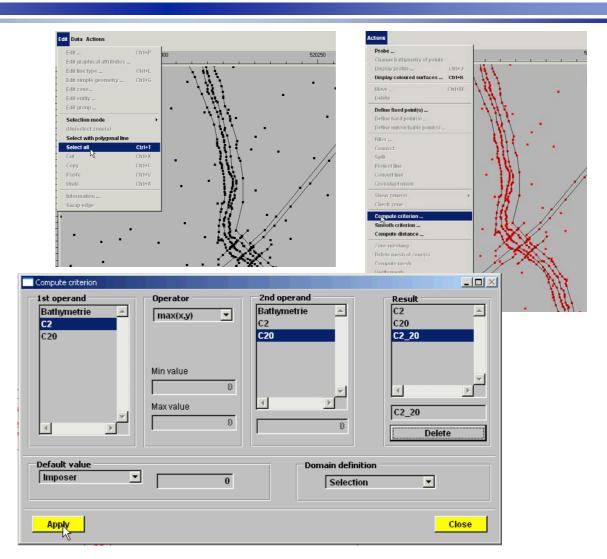

#### Local mesh refinement

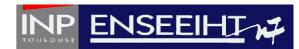

In the *Mesh* mode, select the menu *Actions*, *Compute mesh* and choose C2\_20 as criterion.

The new mesh shows refined elements near the river bed.

Save and proceed as before

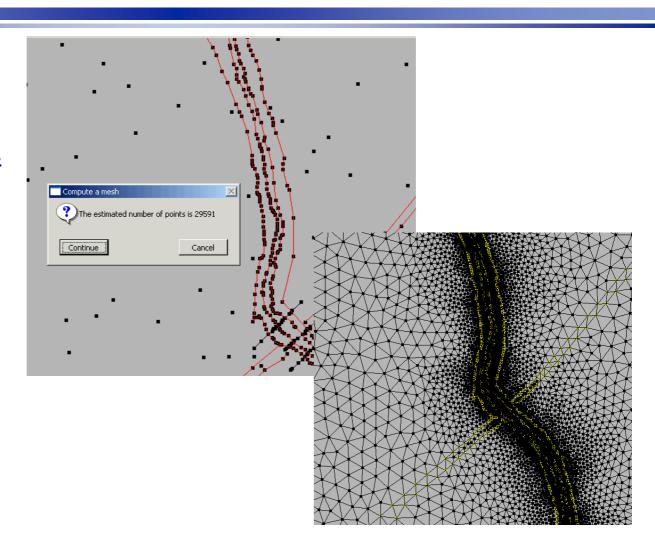

#### Creation of an embankment

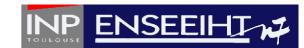

In the *Geo lines* mode, from the menu *Data*, *Create Line*, draw the lower part of the dyke, interpolate the bathymetry of the points and connect the first and last points.

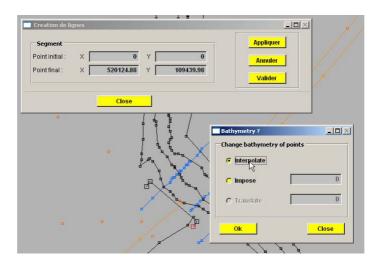

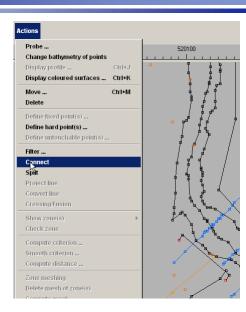

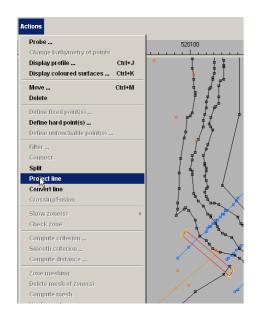

Select the four corners and define hard points. Now, select the line and project on the bathymetry

#### Creation of an embankment

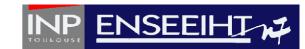

In the *Geo lines* mode, from the menu *Data*, *Create Line*, draw the upper part of the dyke, impose the bathymetry of the points and connect the first and last points.

Then visualize bathymetry with Rubens.

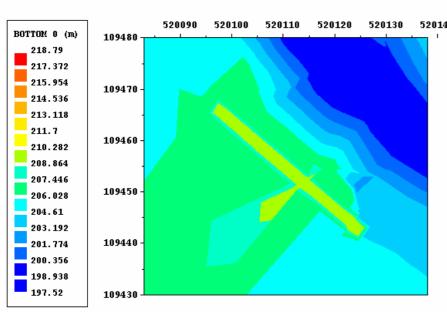

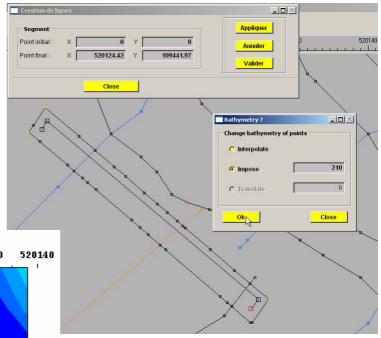

Now you can save and proceed.

## Using Zones for river meshing

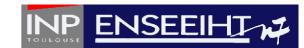

The aim is here to obtain a structured regular mesh along the river bed

A preliminary task is to create a pseudo polygon defining the future contour. In the *Geo lines* mode, select 2 polylines and in the menu Action, choose Crossing/fusion.

You must notice that a scission was made in the contour line. A point will be created at the intersect of the 2 lines.

You repeat the procedure for the outlet

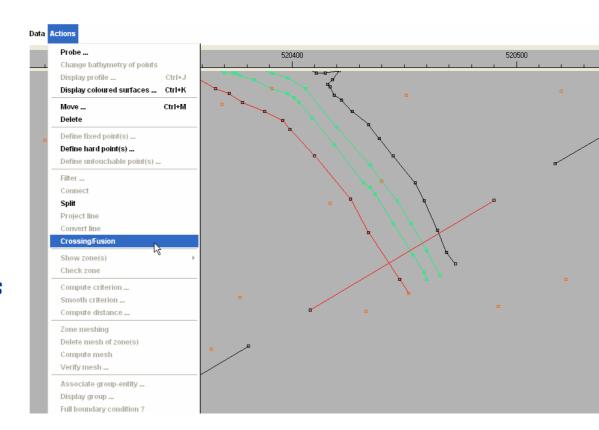

## Creating river zone

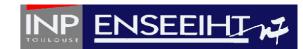

In the **Zone** mode, select the menu **Data**, **Create zone** then start by a left clic on the first corner point, then clic on the successive segments in order to mark the contour of the zone

river.

it Data Actions Import lines/points ... Import profile ... Import D.E.M. ... Import criteria ... Import entity ... Create point ... Ctrl+Shift+P Create line Ctrl+Shift+L Ctrl+Shift+G Create simple geometry ... Create isobathymetry lines ... Create Zone... Ctrl+Shift+Z Refine element Create entity ... Create group ...

When done, clic on the middle button in order to validate the contour definition. You still have to define the corners

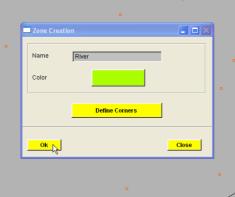

## Creating river zone

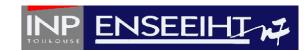

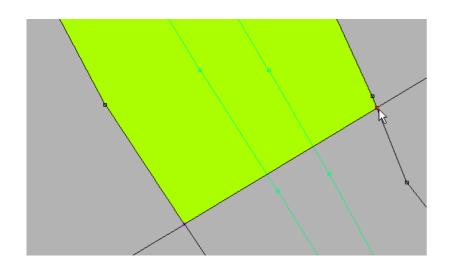

Successively clic on the corners of the inlet and the outlet

When done, clic on the middle button in order to validate the contour definition. Clic OK

(and don't forget to save ...)

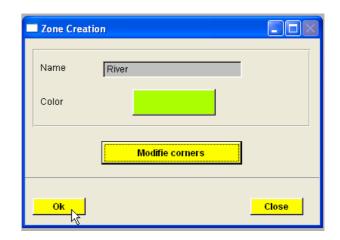

M.M. Maubourguet - J. Chorda 23

## Meshing the river zone

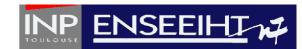

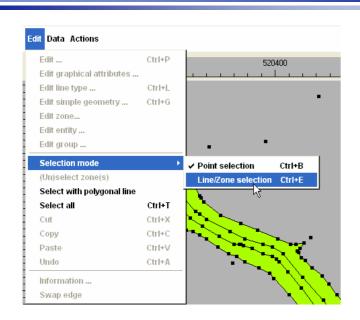

In order to select zone, in the **Zone** mode, select the menu **Edit**, Selection mode: Line/zone selection.

You can now select the whole zone and in the *Mesh* mode, menu *Actions* select *Zone Meshing*.

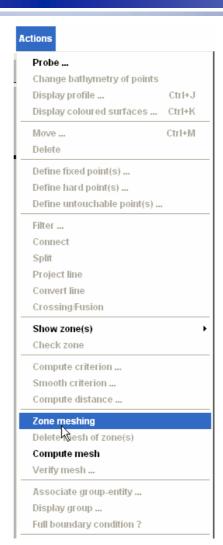

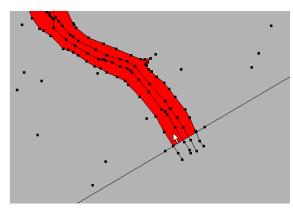

## Meshing the river zone

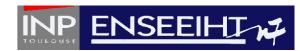

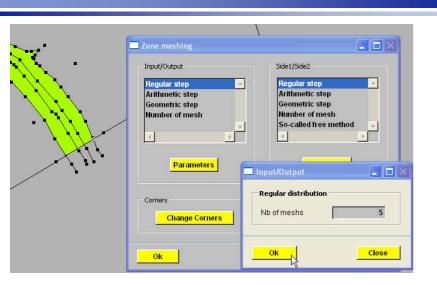

For the Input/Output, we choose a default Regular step with the following parameters: 5 meshes across the river bed.

For the Side1 /Side2, we choose also a default Regular step with the following parameters: 200 meshes along the river bed with Non Alternated 1 cutting type

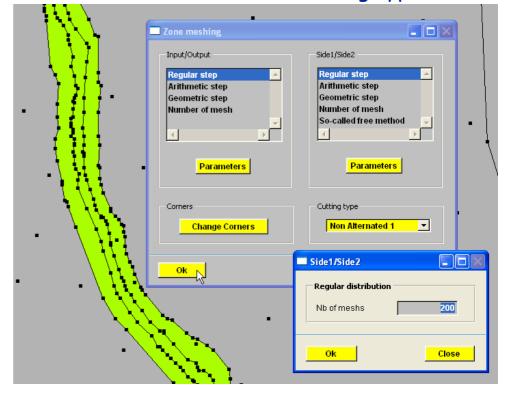

M.M. Maubourguet - J. Chorda 25

#### River zone mesh

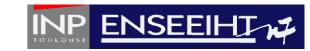

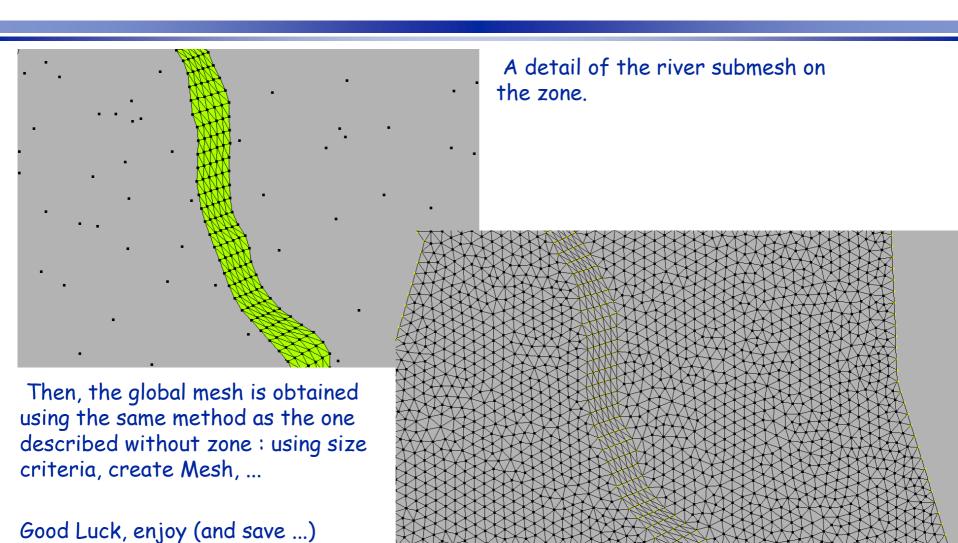

M.M. Maubourguet - J. Chorda 26